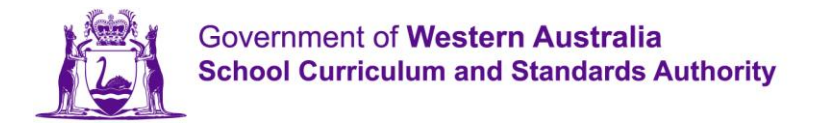

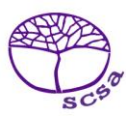

# Guide to Downloading and Viewing the SSSR on Mac

## **Student and School Summary Report (SSSR)**

You will need:

- Your NAPLAN Assessment Platform username (your registered email address).
- The password you created. If you have forgotten your password, you can reset it by selecting the *Forgot your password?* link.
- Your Secure Login Card. If you have misplaced your Secure Login Card, please email [naplan@scsa.wa.edu.au](mailto:naplan@scsa.wa.edu.au) and an electronic replacement will be provided.
- The NAPLAN 2024 4-digit PIN for your school. If you do not have this information, please send an email request t[o naplan@scsa.wa.edu.au.](mailto:naplanonline@scsa.wa.edu.au?subject=Request%20for%20school%20PIN) PIN numbers will not be provided over the phone.

Please note:

- Information on how to interpret the SSSR is available on the ACAR[A www.nap.edu.au/docs/default](http://www.nap.edu.au/docs/default-source/default-document-library/how-to-interpret-the-sssr.pdf?sfvrsn=f3886d5e_21)[source/default-document-library/how-to-interpret-the-sssr.pdf](http://www.nap.edu.au/docs/default-source/default-document-library/how-to-interpret-the-sssr.pdf?sfvrsn=f3886d5e_21)
- A new proficiency standard with four levels of achievement has been introduced for NAPLAN and replaces bands. For 2024 the proficiency standards and bands will display in the SSSR.
- Only one person is required to follow this process. Once extracted the file must be saved locally and the extracted data can be shared with appropriate school staff.

#### **Next steps**

- 1. Go to<www.assessform.edu.au> and select **NAPLAN 2024.** Log in.
- 2. From the *Results* dashboard, click on **Download School and Student Summary Report (SSSR).**

**School and Student Reports** Download School and Student Summary Report (SSSR)

### 3. Select **I agree** and then **Download data**.

The SSSR will download as a zip file to your Downloads folder. An example of the file name is SSSR-data-YOUR-SCHOOL-NAME-XX\_XX\_XXXX.zip

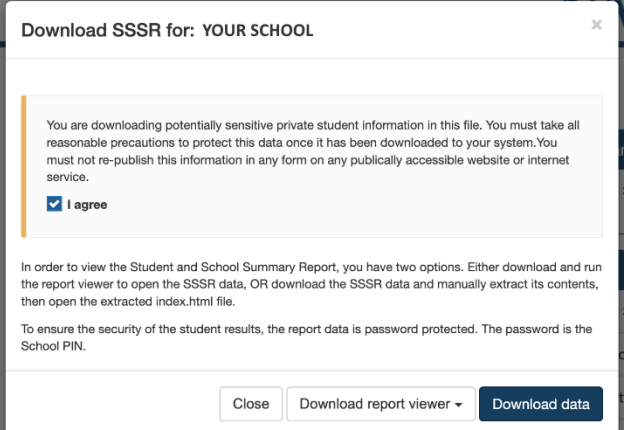

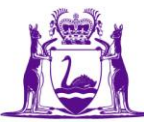

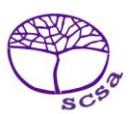

4. Click on the downloads icon in the task bar and click on the SSSR zip file. The file should open with Archive Utility and prompt you for a password. This is your school pin as used for NAPLAN 2024.

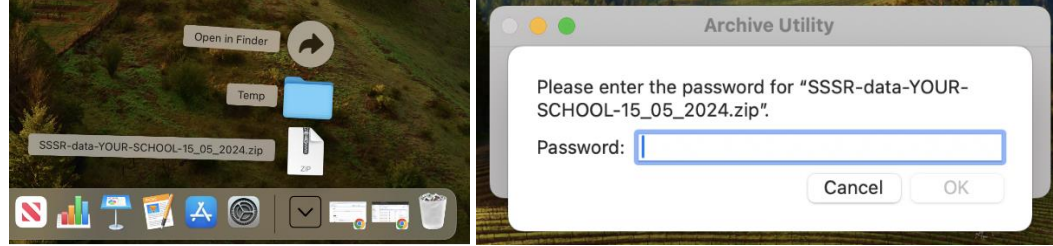

5. Once extracted, the Downloads folder should open. Double click the SSSR-data-YOUR-SCHOOL-XX\_XX\_XXXX folder to navigate to your data.

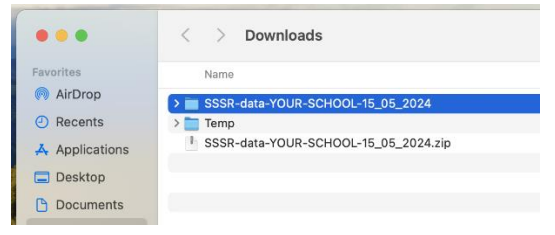

6. Double click the *index.html* file to open the SSSR in your default web browser.

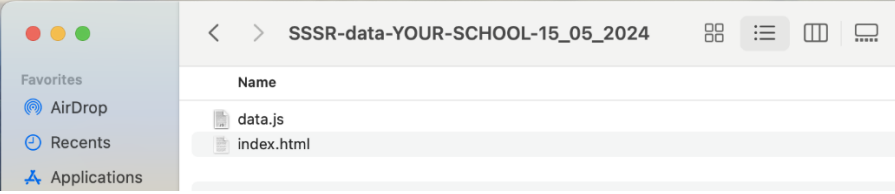

7. Your SSSR will look similar to this. You can navigate to the different sections by clicking on the tabs.

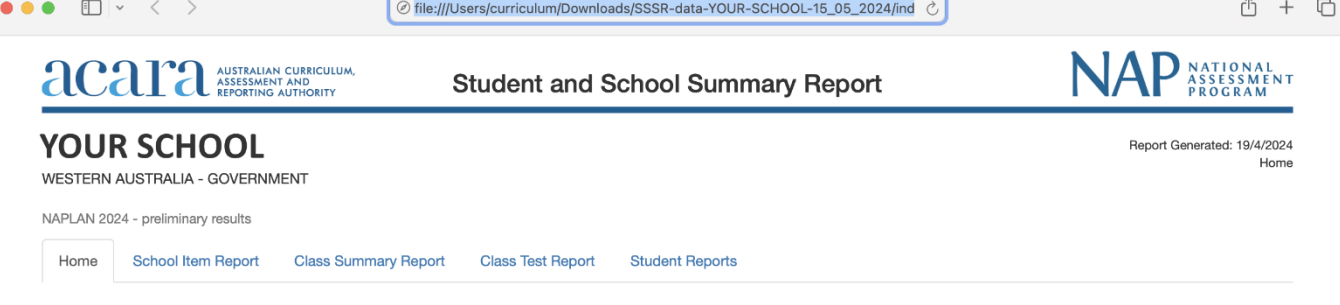

#### About the Student and School Summary Report

The student and school summary report (SSSR) enables schools to see how their students, classes and year groups performed in NAPLAN tests. The SSSR is composed of six school-facing reports, intended for use by schools: school item report; class summary report; class test report; student report; student results table; student results graph.

NAPLAN online allows faster delivery of test results for students who completed the test online. However, while results are not expected to change to any large degree, the reports should be considered preliminary until results are available for all students, including writing results which take longer to mark. Once results for all students and all test domains are available and have been analysed, the Individual Student Reports for NAPLAN will be available to be distributed according to the National protocols for test administration.

The online tests for numeracy, reading and conventions of language were delivered in a staged adaptive design, where students were presented with different pathways through the test depending on their performance in the test to that point. This allows students to engage with questions that are targeted to their level of achievement. As a result, not all students will have seen the same questions in these tests

Although all students have not seen the same questions, the test design ensures all results can be placed accurately on the NAPLAN scale. In fact, the targeting of test questions to student performance allows this to be done more precisely than with a single fixed test.

Exemplar items are available through the SSSR. Exemplars are indicative of the skill assessed and the relative difficulty of the original items. Some exemplars contain Third Party Materials that are licensed for educational use in connection with NAPLAN. Third Party Materials and their terms of use are identified online via the following link - https://nap.edu.au/resources

For further assistance, please contact the NAPLAN Online helpdesk on 9442 9442 or email naplan@scsa.wa.edu.au